Ай Ти Ви Групп

# **ACFA Intellect**

Руководство по настройке и работе<br>с модулем интеграции

# **Umirs**

Version 1.0

**Москва 2014** 

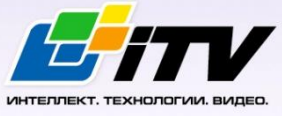

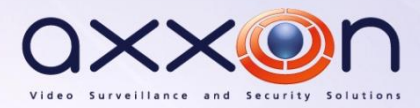

# <span id="page-1-0"></span>Содержание

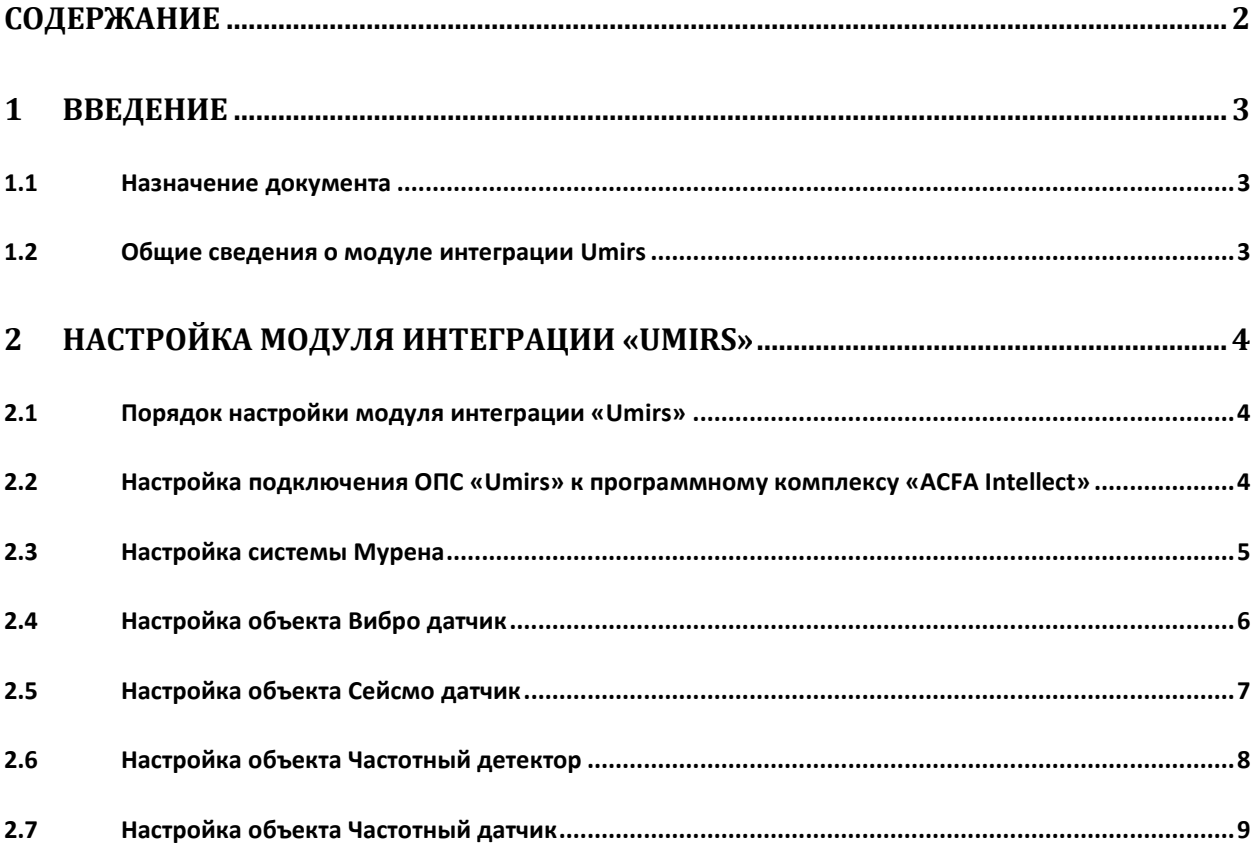

# **1 Введение**

#### <span id="page-2-1"></span><span id="page-2-0"></span>**1.1 Назначение документа**

Документ *Руководство по настройке и работе с модулем интеграции Umirs* является справочноинформационным пособием и предназначен для специалистов по настройке и операторов модуля *Umirs*. Данный модуль работает в составе подсистемы охранно-пожарной сигнализации, реализованной на основе программного комплекса *ACFA Intellect*.

В данном Руководстве представлены следующие материалы:

- 1. общие сведения о модуле интеграции *Umirs*;
- 2. настройка модуля интеграции *Umirs*;

#### <span id="page-2-2"></span>**1.2 Общие сведения о модуле интеграции Umirs**

Модуль интеграции *Umirs* работает в составе подсистемы *ОПС*, реализованной на базе ПК *ACFA Intellect*, и предназначен для контроля и управления приборами ОПС *Umirs*. Конфигурирование оборудования ОПС *Umirs* в программном комплексе *ACFA Intellect* невозможно.

Перед началом работы с модулем интеграции *Umirs* необходимо установить оборудование на охраняемый объект и сконфигурировать систему в программном обеспечении производителя.

*Примечание. Подробные сведения о ОПС Umirs приведены в официальной справочной документации (производитель ЗАО «ЮМИРС»).*

# <span id="page-3-0"></span>**2 Настройка модуля интеграции «Umirs»**

#### <span id="page-3-1"></span>**2.1 Порядок настройки модуля интеграции «Umirs»**

Настройка модуля интеграции *Umirs* производится в следующей последовательности:

- 1. Настройка подключения ОПС *Umirs* к программному комплексу *ACFA Intellect*.
- 2. Создание объектов устройств ОПС *Umirs.*

# <span id="page-3-2"></span>**2.2 Настройка подключения ОПС «Umirs» к программному комплексу «ACFA Intellect»**

Настройка подключения ОПС *Umirs* к программному комплексу *ACFA Intellect* осуществляется следующим способом:

1. Создать на базе объекта **Компьютер** на вкладке **Оборудование** диалогового окна **Настройка системы** объект **Система Umirs** ([Рис.](#page-3-3) 2.2—1).

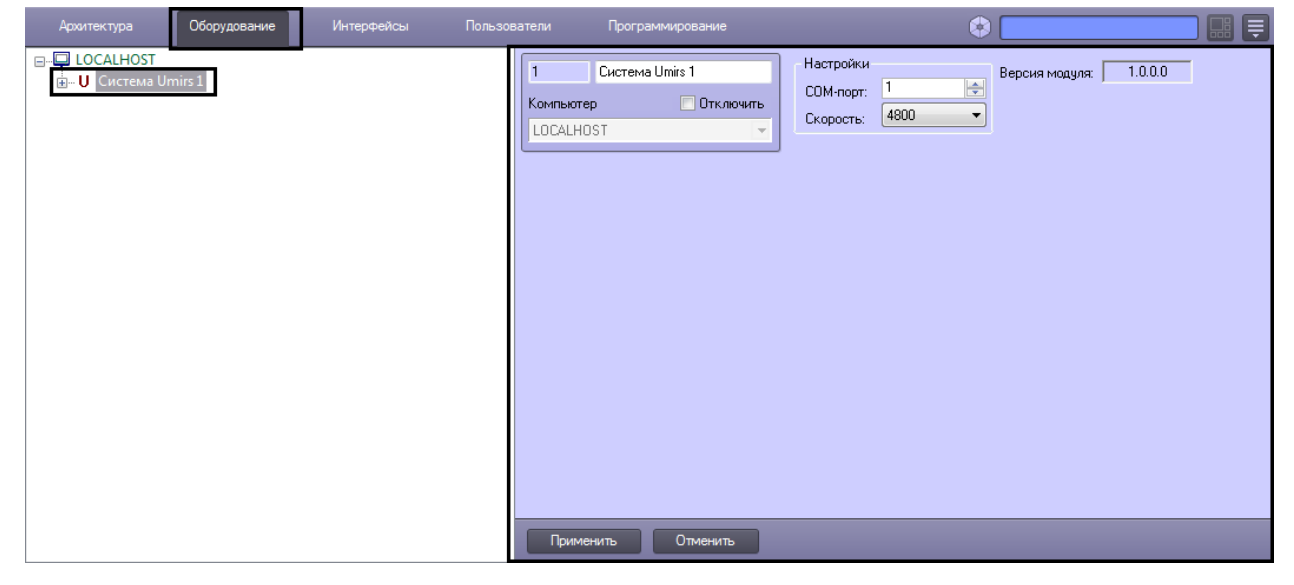

**Рис. 2.2—1 Объект Система Umirs**

<span id="page-3-3"></span>2. На панели настроек объекта **Система Umirs** задать параметры подключения:

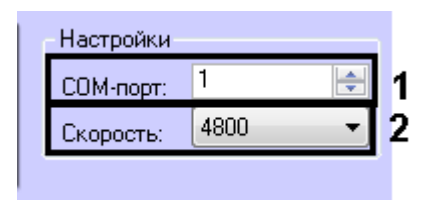

**Рис. 2.2—2 Настройка подключения**

- <span id="page-3-4"></span>2.1 В поле **COM-порт:** ввести номер порта подключения к Серверу *ACFA Intellect* ([Рис.](#page-3-4) 2.2— [2,](#page-3-4) **1**).
- 2.2 Из раскрывающегося списка **Скорость:** выбрать скорость подключения контроллера ([Рис.](#page-3-4) 2.2—2, **2**).
- 3. Нажать кнопку **Применить**.

### <span id="page-4-0"></span>**2.3 Настройка системы Мурена**

Настройка системы *Мурена* осуществляется на панели настроек объекта **Мурена**. Этот объект создается на базе объекта **Система Umirs** на вкладке **Оборудование** диалогового окна **Настройки системы** ([Рис.](#page-4-1) 2.3—1).

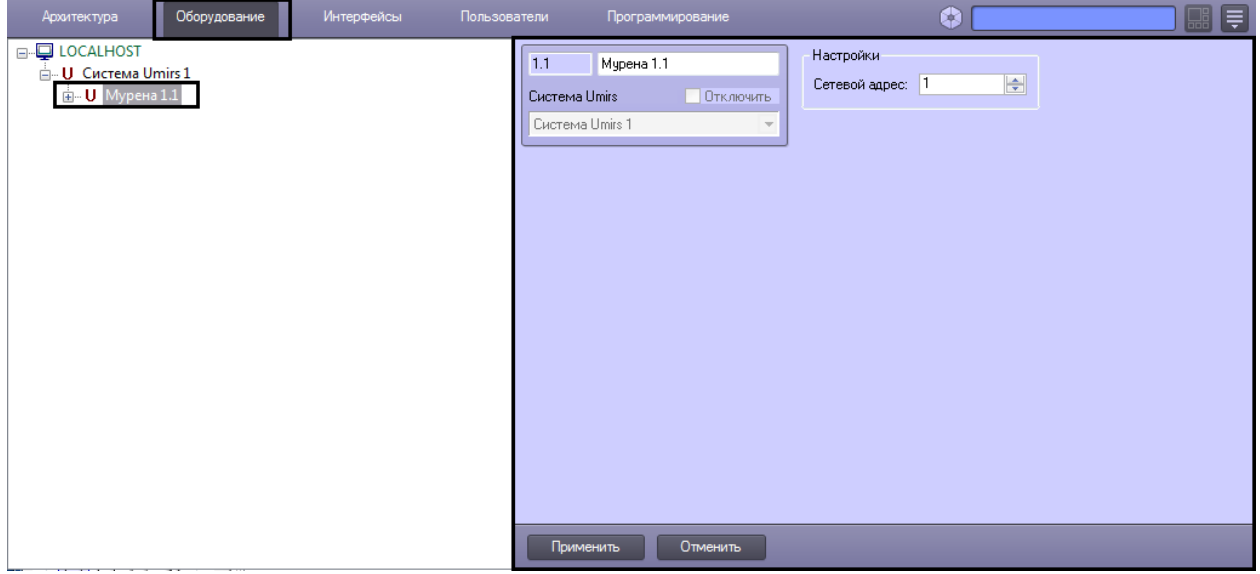

**Рис. 2.3—1 Объект Мурена**

<span id="page-4-1"></span>Для настройки объекта *Мурена* необходимо выполнить следующие действия:

1. Перейти на панель настроек объекта **Мурена** ([Рис.](#page-4-2) 2.3—2).

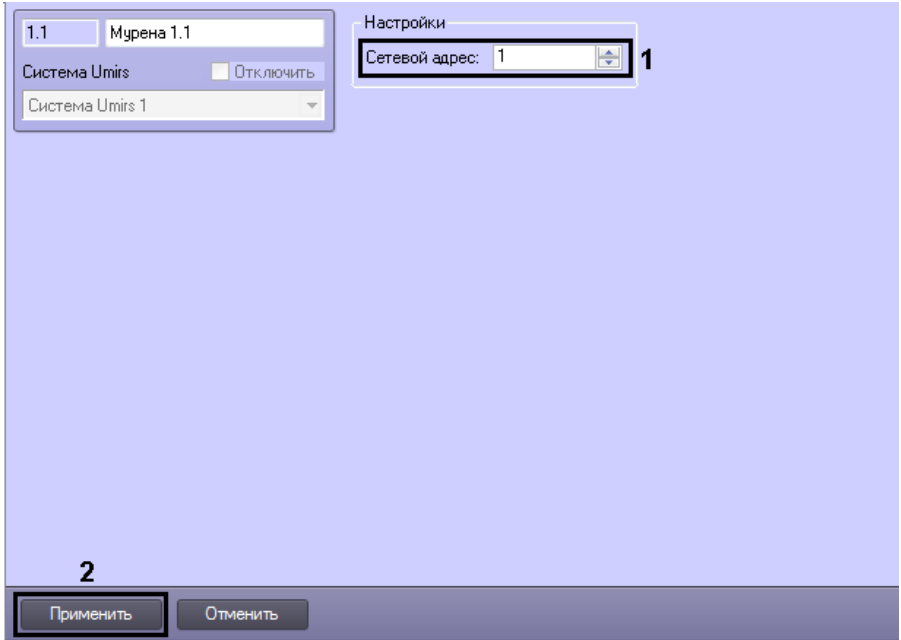

**Рис. 2.3—2 Настройки объекта Мурена**

- <span id="page-4-2"></span>2. Из раскрывающегося списка **Сетевой адрес:** выбрать сетевой адрес соответствующей системы ([Рис.](#page-4-2) 2.3—2, **1**).
- 3. Для сохранения изменений нажать кнопку **Применить** ([Рис.](#page-4-2) 2.3—2, **2**).

Настройка системы *Мурена* завершена.

# <span id="page-5-0"></span>**2.4 Настройка объекта Вибро датчик**

Настройка объекта *Вибро датчик* осуществляется на панели настроек объекта **Вибро датчик**. Этот объект создается на базе объекта **Мурена** на вкладке **Оборудование** диалогового окна **Настройки системы** ([Рис.](#page-5-1) 2.4—1).

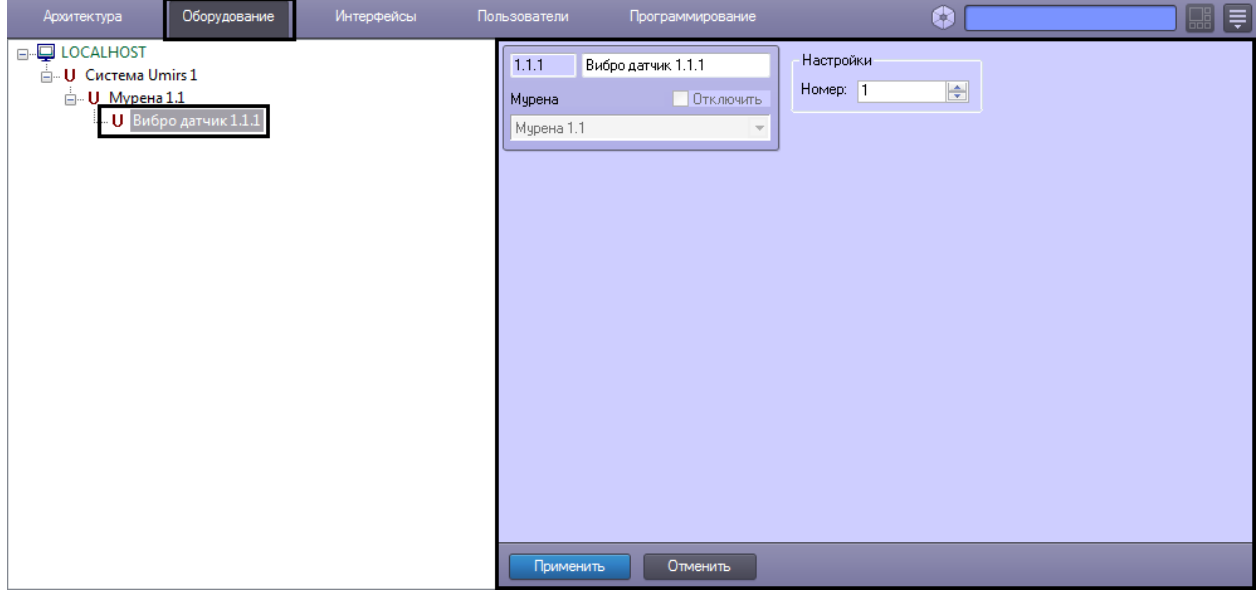

**Рис. 2.4—1 Объект Вибро датчик**

<span id="page-5-1"></span>Для настройки объекта *Вибро датчик* необходимо выполнить следующие действия:

1. Перейти на панель настроек объекта **Вибро датчик** ([Рис.](#page-5-2) 2.4—2).

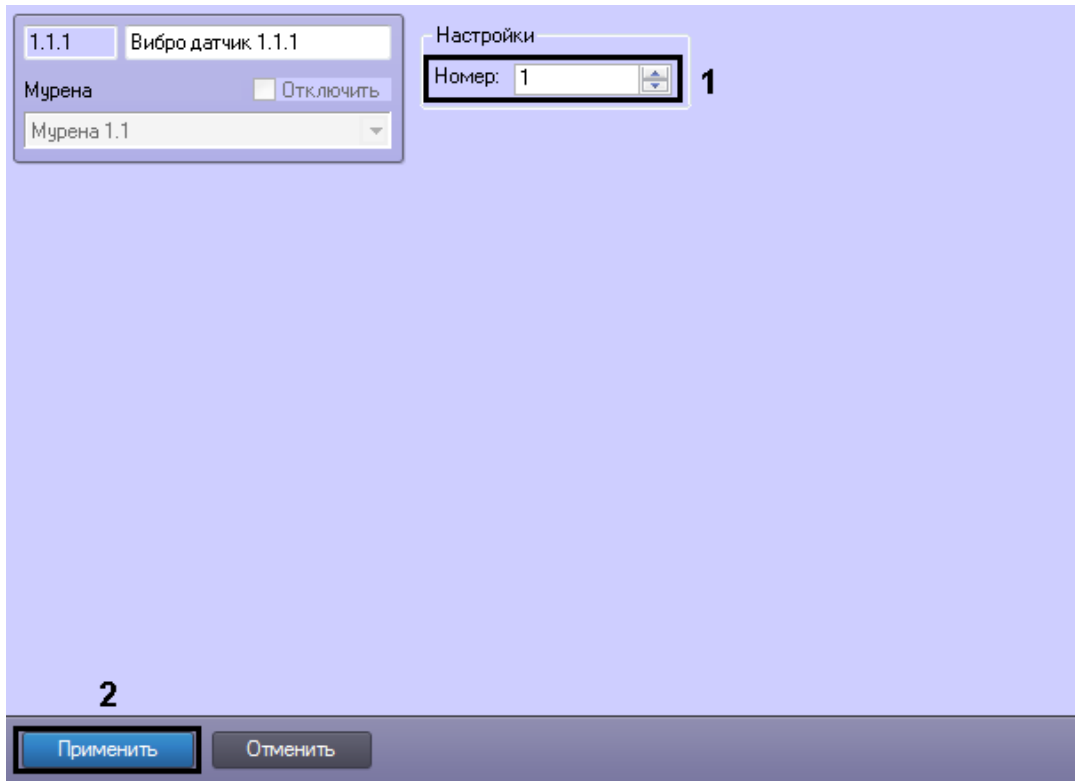

<span id="page-5-2"></span>**Рис. 2.4—2 Настройки объекта Вибро датчик**

- 2. Из раскрывающего списка **Номер** выбрать номер соответствующего датчика ([Рис.](#page-5-2) 2.4—2, **1**).
- 3. Для сохранения изменений нажать кнопку **Применить** ([Рис.](#page-5-2) 2.4—2, **2**).

Настройка объекта *Вибро датчик* завершена.

#### <span id="page-6-0"></span>**2.5 Настройка объекта Сейсмо датчик**

Настройка объекта *Сейсмо датчик* осуществляется на панели настроек объекта **Сейсмо датчик**. Этот объект создается на базе объекта **Мурена** на вкладке **Оборудование** диалогового окна **Настройки системы** ([Рис.](#page-6-1) 2.5—1).

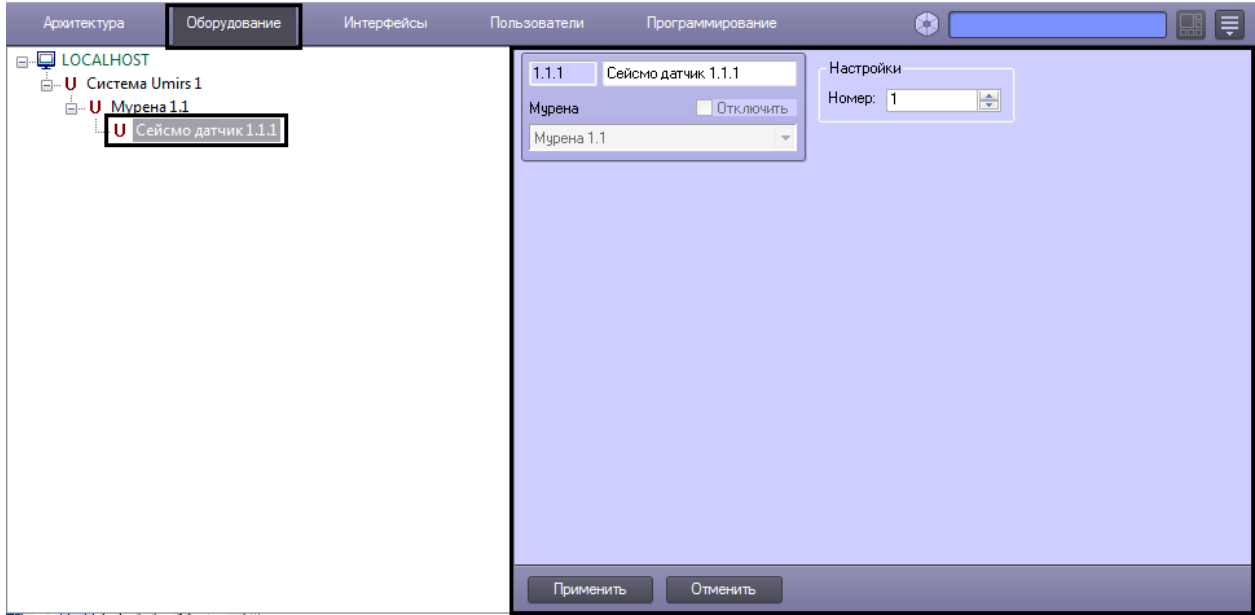

**Рис. 2.5—1 Объект Сейсмо датчик**

<span id="page-6-1"></span>Для настройки объекта *Сейсмо датчик* необходимо выполнить следующие действия:

1. Перейти на панель настроек объекта **Сейсмо датчик** ([Рис.](#page-7-1) 2.5—2).

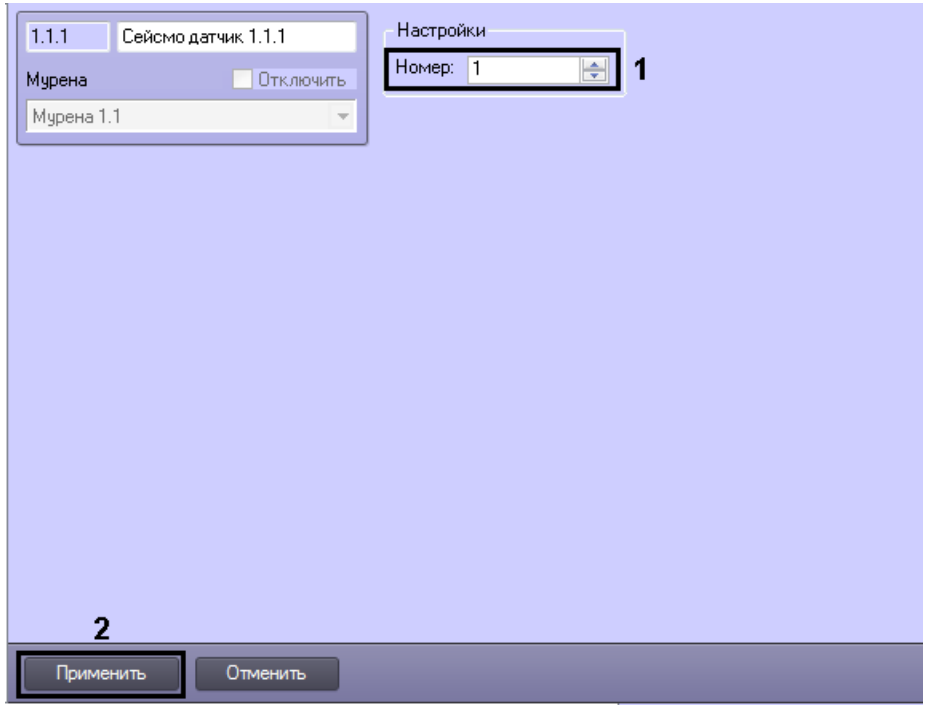

**Рис. 2.5—2 Настройки объекта Сейсмо датчик**

- <span id="page-7-1"></span>2. Из раскрывающего списка **Номер:** выбрать номер соответствующего датчика ([Рис.](#page-7-1) 2.5—2, **1**).
- 3. Для сохранения изменений нажать кнопку **Применить** ([Рис.](#page-7-1) 2.5—2, **2**).

Настройка объекта *Сейсмо датчик* завершена.

#### <span id="page-7-0"></span>**2.6 Настройка объекта Частотный детектор**

Настройка объекта *Частотный детектор* осуществляется на панели настроек объекта **Частотный детектор**. Этот объект создается на базе объекта **Мурена** на вкладке **Оборудование** диалогового окна **Настройки системы** ([Рис.](#page-7-2) 2.6—1).

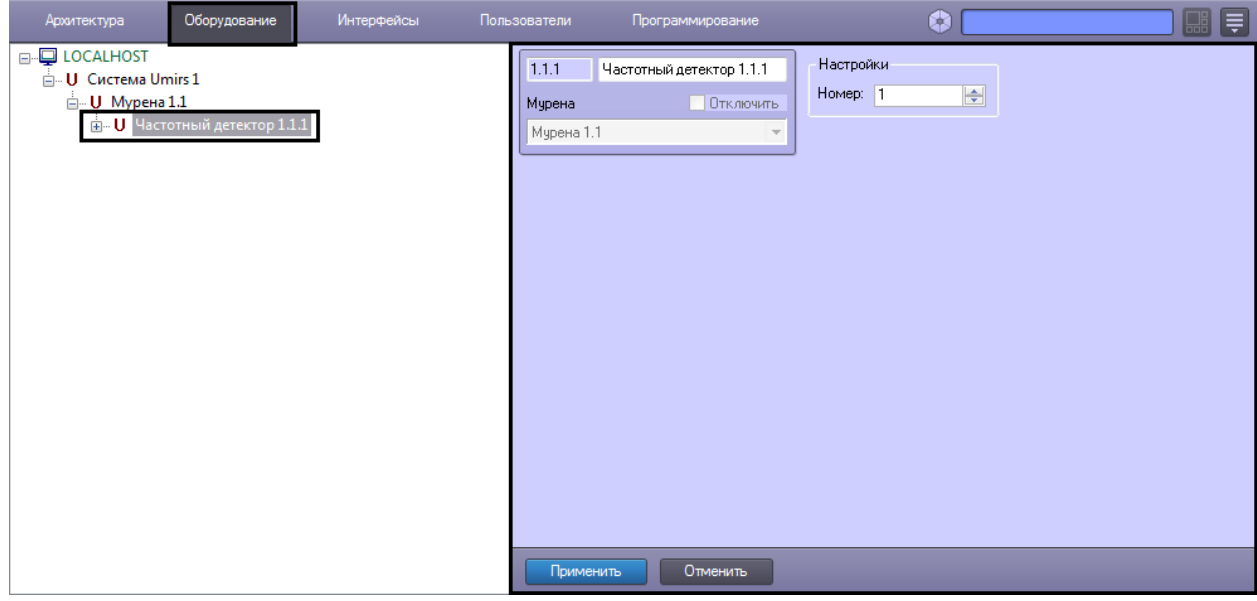

**Рис. 2.6—1 Объект Частотный детектор**

<span id="page-7-2"></span>Для настройки объекта *Частотный детектор* необходимо выполнить следующие действия:

1. Перейти на панель настроек объекта **Частотный детектор** ([Рис.](#page-8-1) 2.6—2).

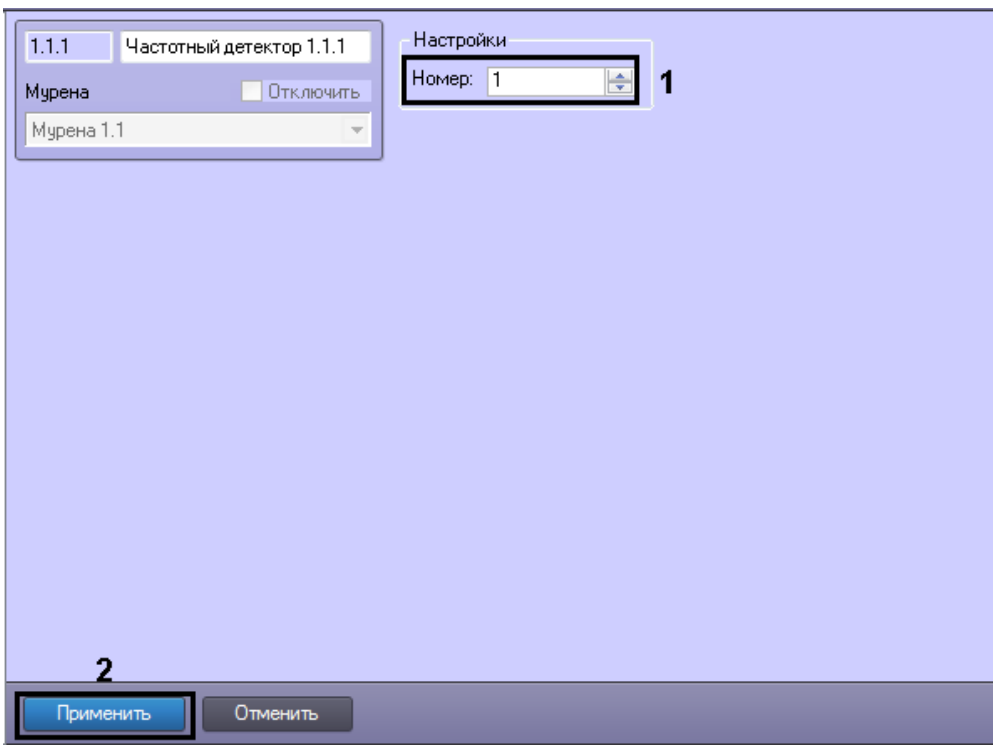

**Рис. 2.6—2 Настройки объекта Частотный детектор**

- <span id="page-8-1"></span>2. Из раскрывающего списка **Номер:** выбрать номер соответствующего детектора ([Рис.](#page-8-1) 2.6— [2,](#page-8-1) **1**).
- 3. Для сохранения изменений нажать кнопку **Применить** ([Рис.](#page-8-1) 2.6—2, **2**).

Настройка объекта *Частотный детектор* завершена.

#### <span id="page-8-0"></span>**2.7 Настройка объекта Частотный датчик**

Настройка объекта *Частотный датчик* осуществляется на панели настроек объекта **Частотный датчик**. Этот объект создается на базе объекта **Частотный детектор** на вкладке **Оборудование** диалогового окна **Настройки системы** ([Рис.](#page-9-0) 2.7—1).

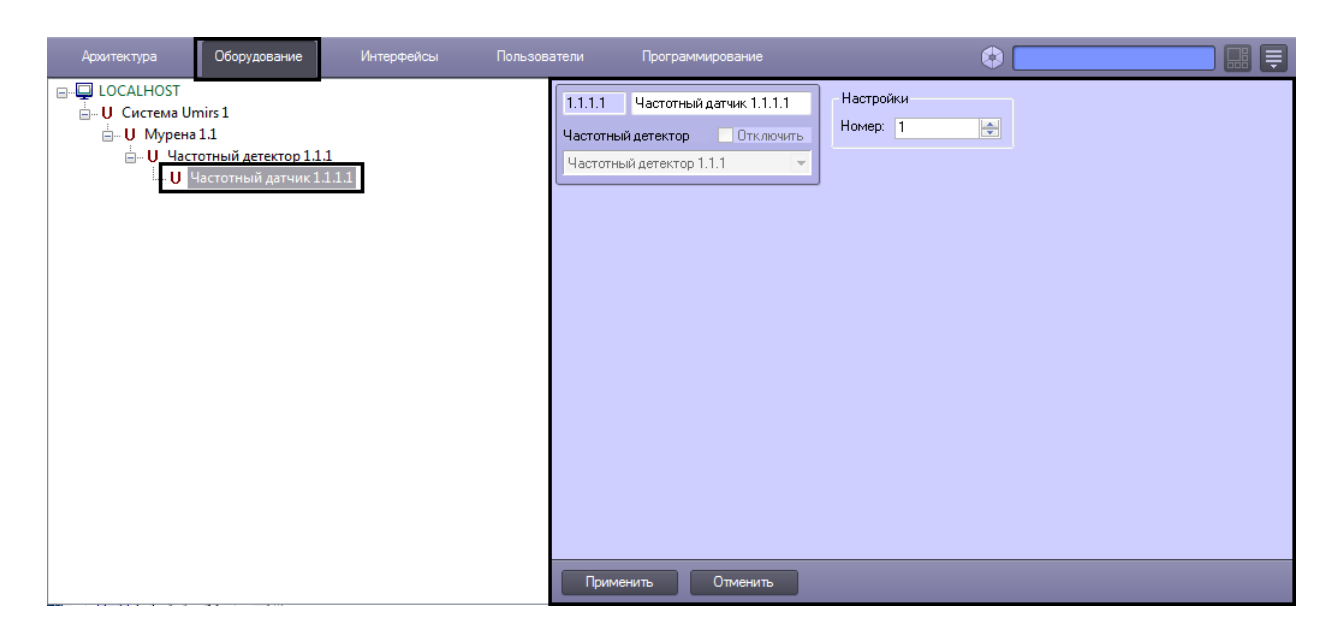

**Рис. 2.7—1 Объект Частотный датчик**

<span id="page-9-0"></span>Для настройки объекта *Частотный датчик* необходимо выполнить следующие действия:

1. Перейти на панель настроек объекта **Частотный датчик** ([Рис.](#page-9-1) 2.7—2).

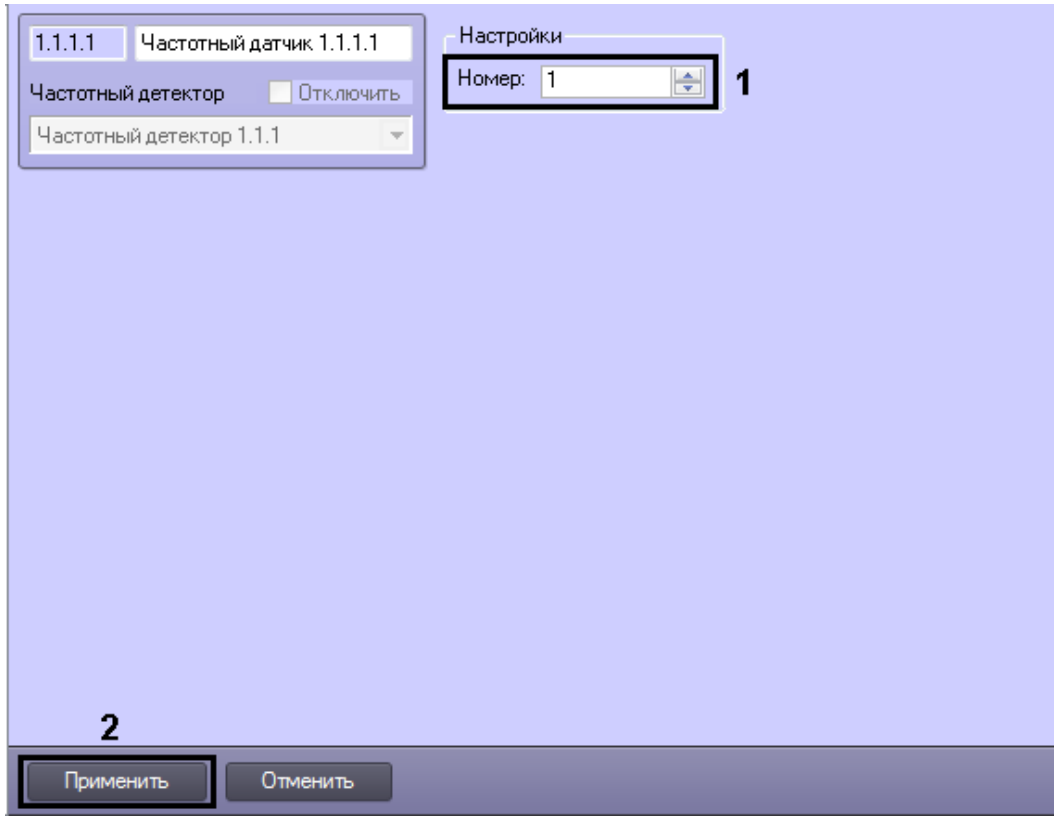

**Рис. 2.7—2 Настройки объекта Частотный датчик**

- <span id="page-9-1"></span>2. Из раскрывающего списка **Номер:** выбрать номер соответствующего датчика ([Рис.](#page-9-1) 2.7—2, **1**).
- 3. Для сохранения изменений нажать кнопку **Применить** ([Рис.](#page-9-1) 2.7—2, **2**).

Настройка объекта *Частотный датчик* завершена.